# **CDOT InRoads XM Project Defaults Management**

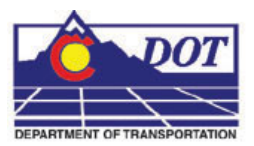

This document is specific for CDOT's implementation of *InRoads XM*. It describes the use of preconfigured InRoads Project default settings, the benefits of using them, and how to manage the resources and directory structure(s) they reference.

InRoads project defaults perform two functions; firstly they load the appropriate CDOT standard resource files such as the standard XIN file, annotation resources, XML style sheets, etc. Additionally they define default paths to project specific directory folders that contain project data such as DTM's, alignments, survey data, etc. The workflow shown below utilizes a *Project Configuration File* (PCF) which is created at the start of a project. This PCF file is created by running the *Project Creation Utility*. The resulting PCF stores system variables to simplify file management for the user. This PCF file is utilized by both the MicroStation and InRoads environments.

PCF files are extremely useful when multiple users are accessing the same project directory across the network, or when DGN files are moved from one directory to another. See the CDOT workflow document *Project Directory Creation and Management.pdf* for information specific to the creation and management of the PCF file.

## **The Registry File**

A preconfigured file is delivered with the XM release of CDOT's configuration. The user must access this file only once from the InRoads interface. After the initial access, the project defaults will be defined for all projects the user accesses on a specific computer.

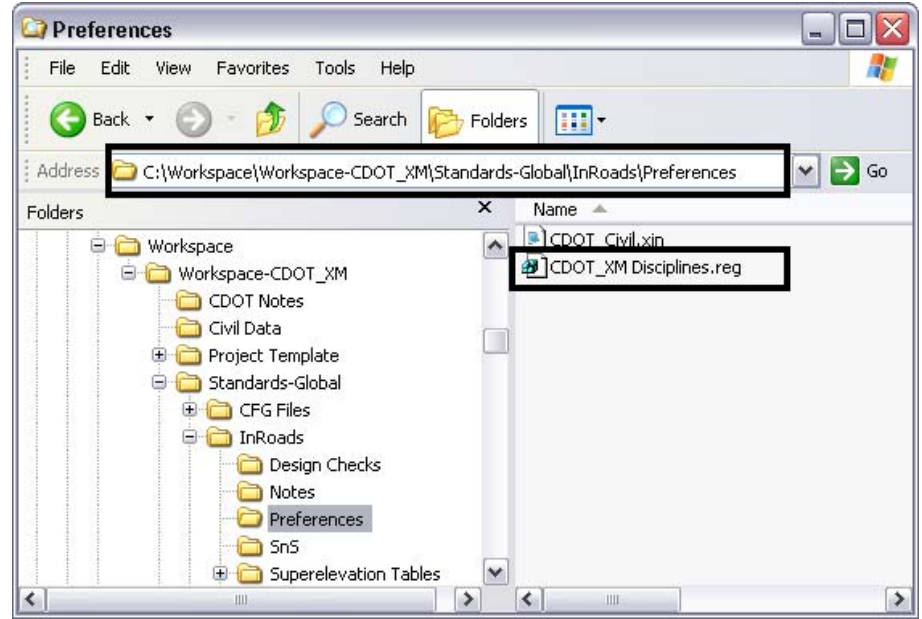

1. To access the configuration file, launch InRoads XM and open the Project Defaults dialog by selecting **File>Project Defaults** from the InRoads interface.

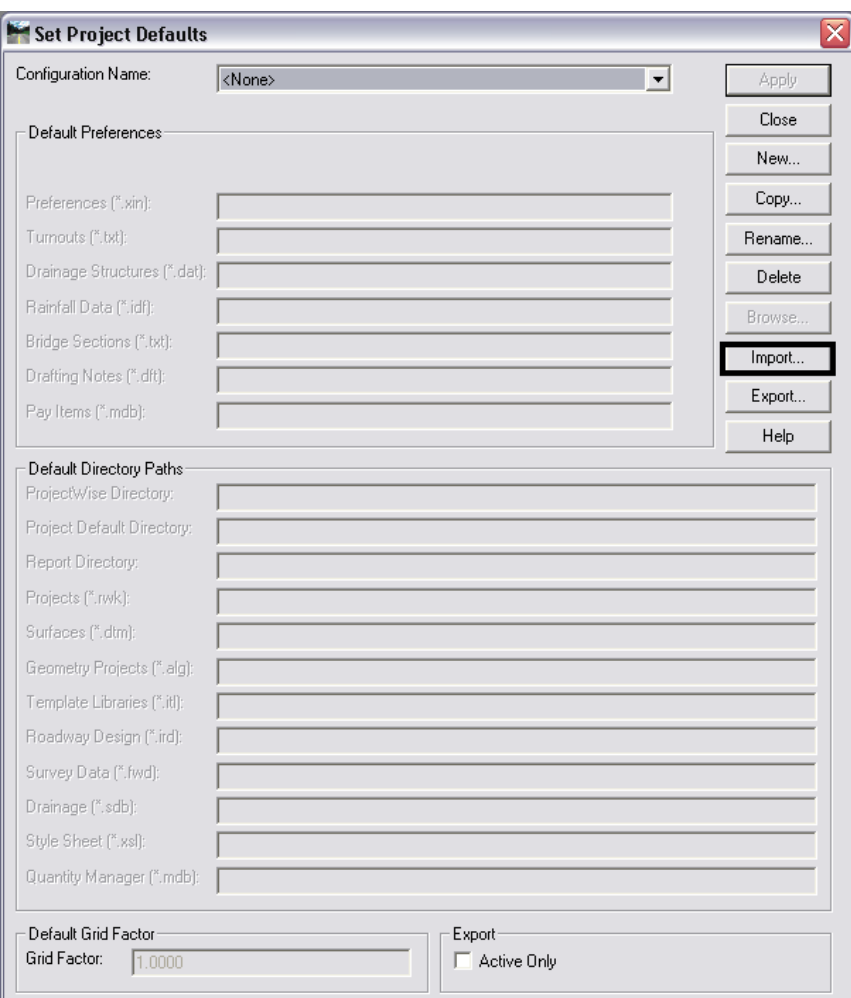

2. Click on the **Import** button

3. Browse to: **C:\Workspace\Workspace-CDOT\_XM\Standards-Global\InRoads\Preferences s**elect the file: *CDOT\_XM Disciplines.reg*

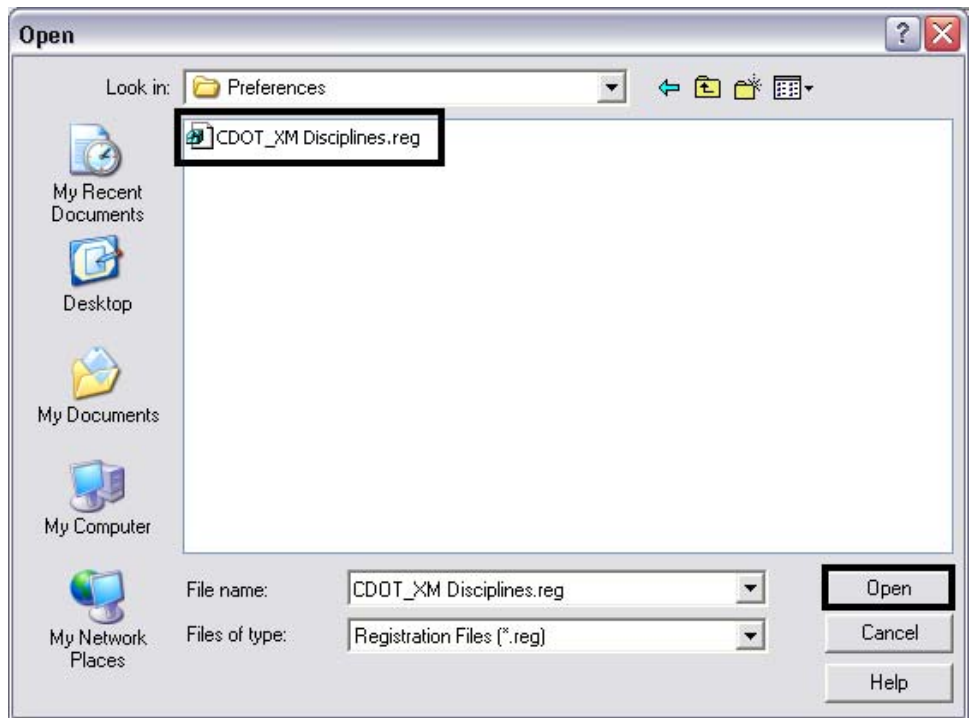

4. Click on the **Open** button and three things happen; *Configuration Name, Default Preferences* and *Default Directory Paths* fields are populated.

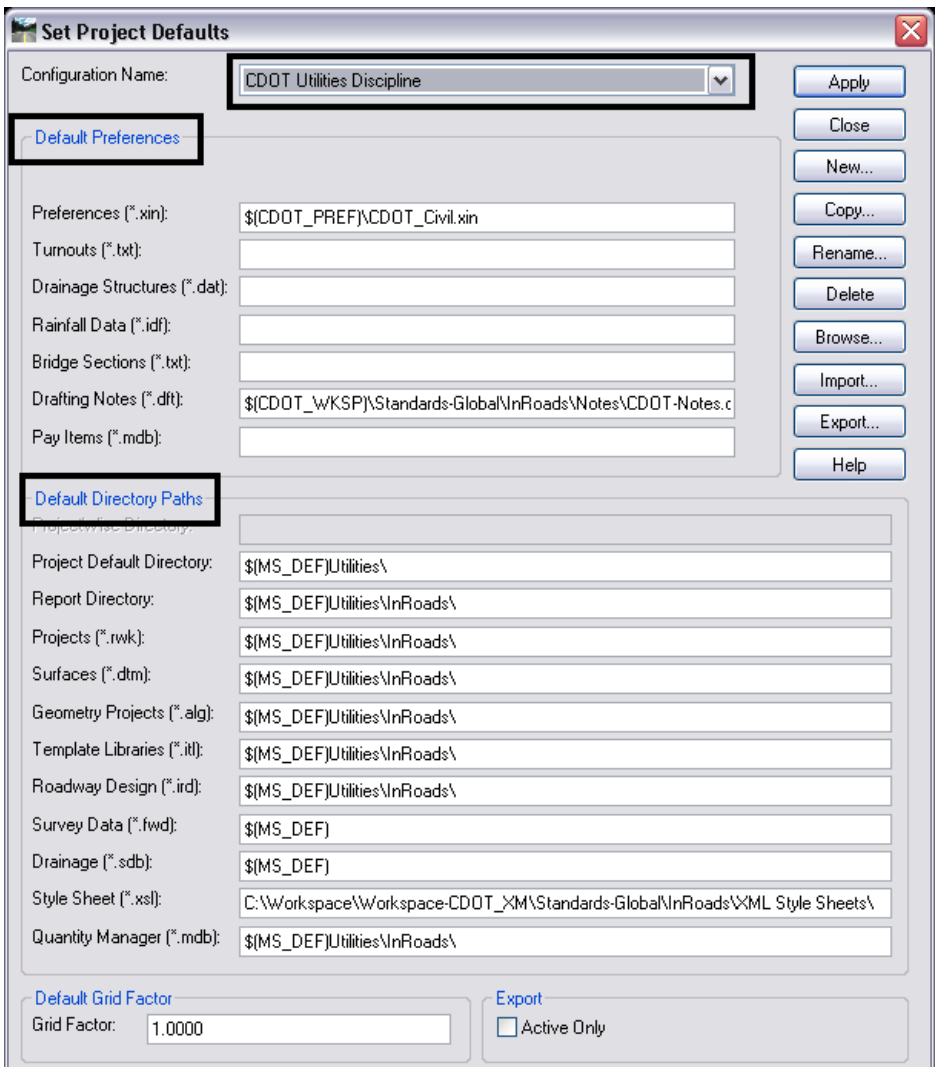

Default Directory Paths are defined on a CDOT Discipline basis.

## **Setting Project Defaults**

1. Users can use the *Configuration Name* field to choose the appropriate discipline for the location of their data files.

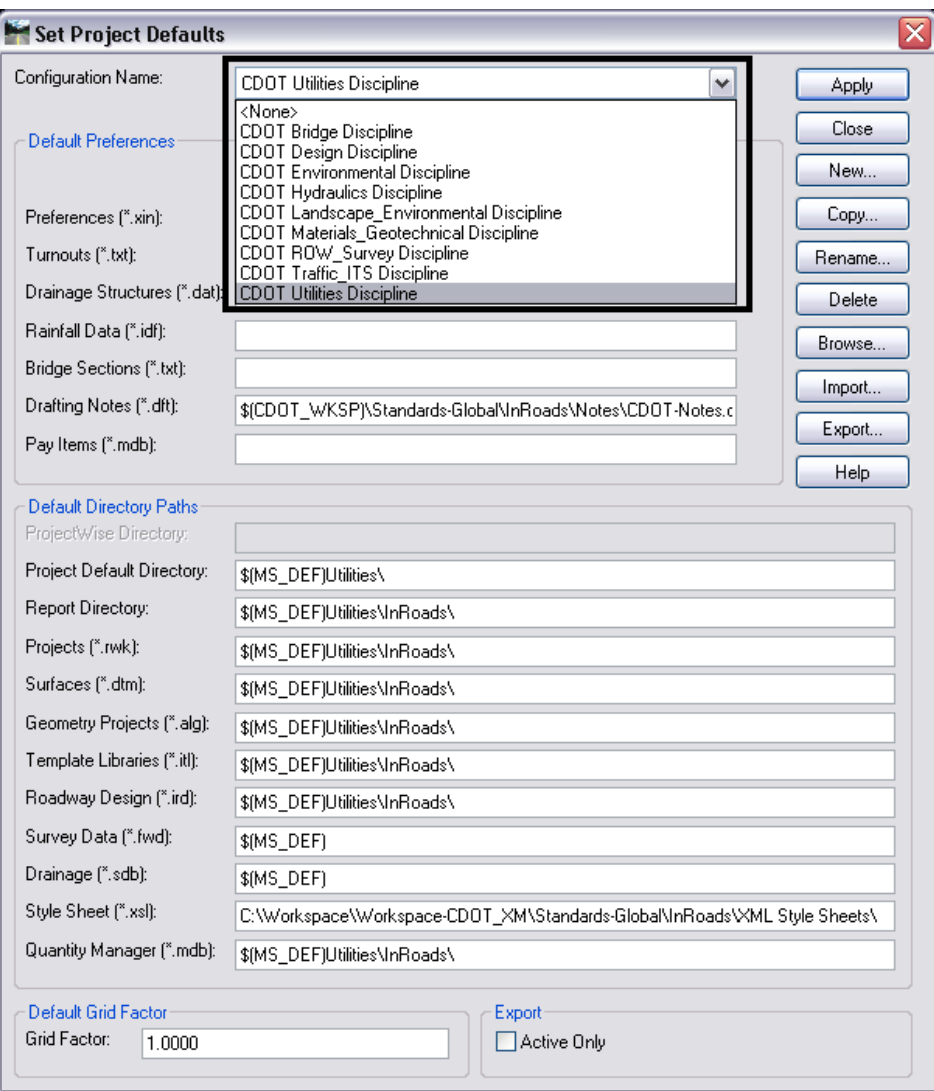

2. By selecting a discipline specific *Configuration Name*, the path to for *Default Directories* is appropriately changed.

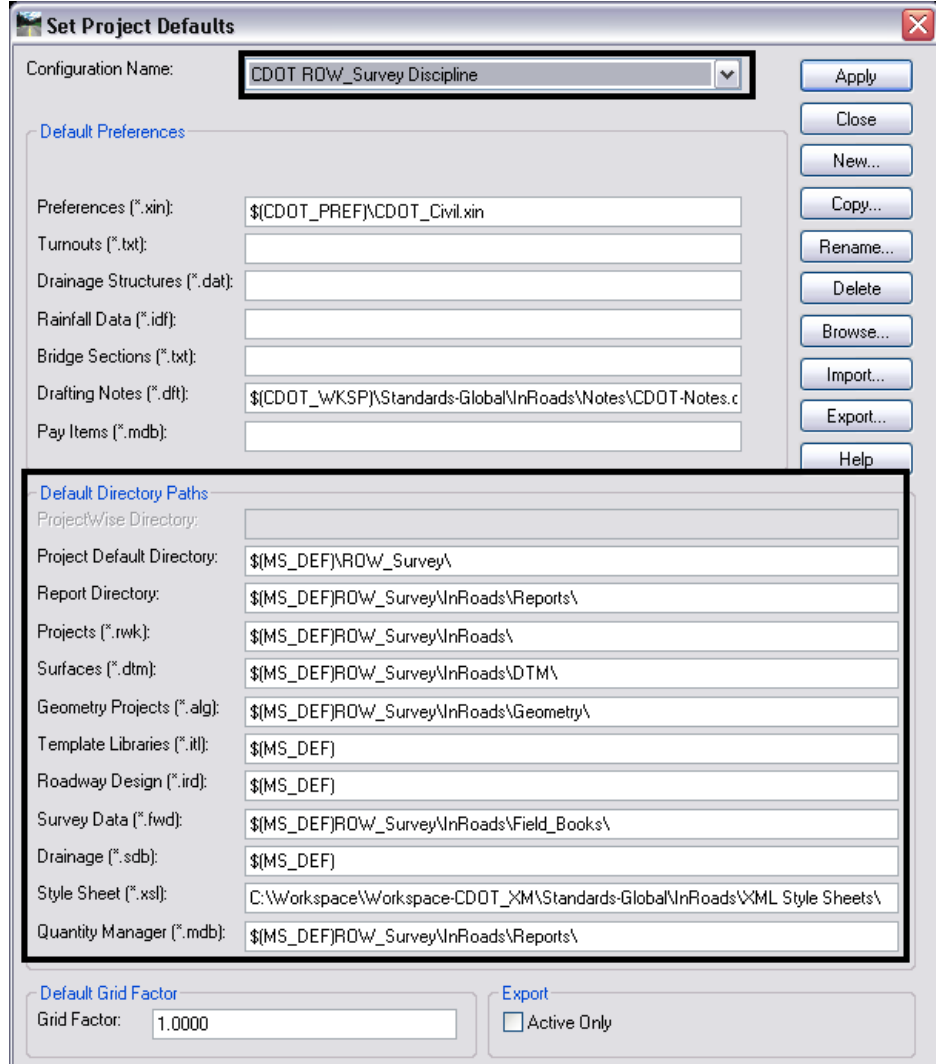

3. The *Default Preferences* which load the standard CDOT configuration resources as well as the location of *the XML Style Sheets* are common to all disciplines

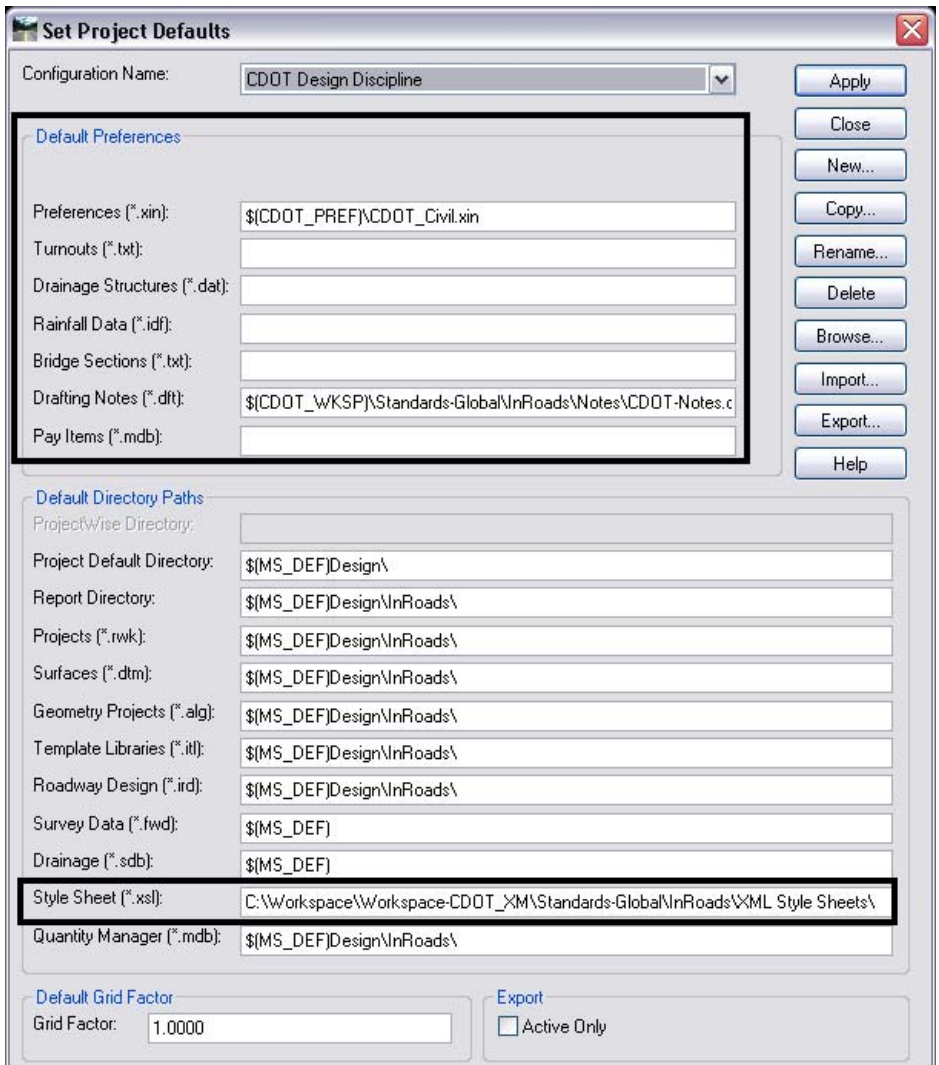

4. Three variables are used to facilitate the use of Project Defaults. Two of these variables are not impacted by interaction by the user.

*\$(CDOT\_PREF)* defines where the InRoads XIN file (master settings file) is stored.

*\$(CDOT\_WKSP)* points to the installation location for CDOT's configuration.

*\$(MS\_DEF)* defines the project currently being accessed**.**  This variable is defined by individual users when opening a MicroStation file through the MicroStation Manager interface.

### **Using Project Defaults**

1. To realize the benefits of using project defaults, in the *Set Project Defaults dialog*, select any discipline from the *Configuration Name* drop-down list. Then Select the **Apply** & **Close** buttons.

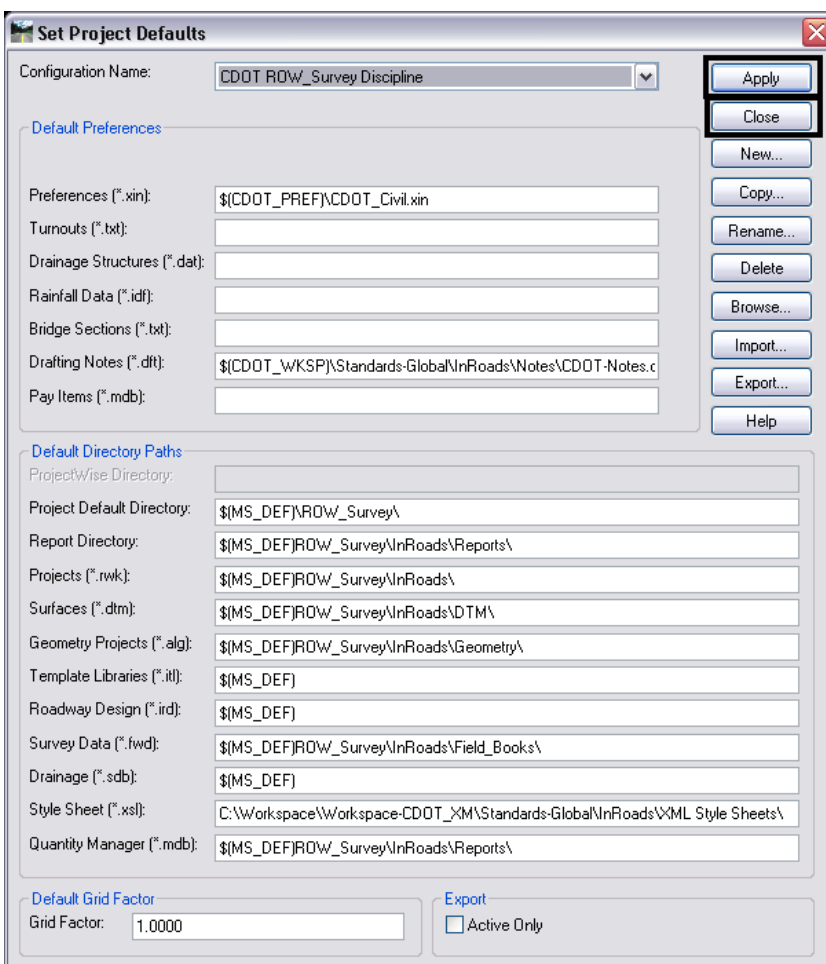

2. From the InRoads interface, select **File>Open**

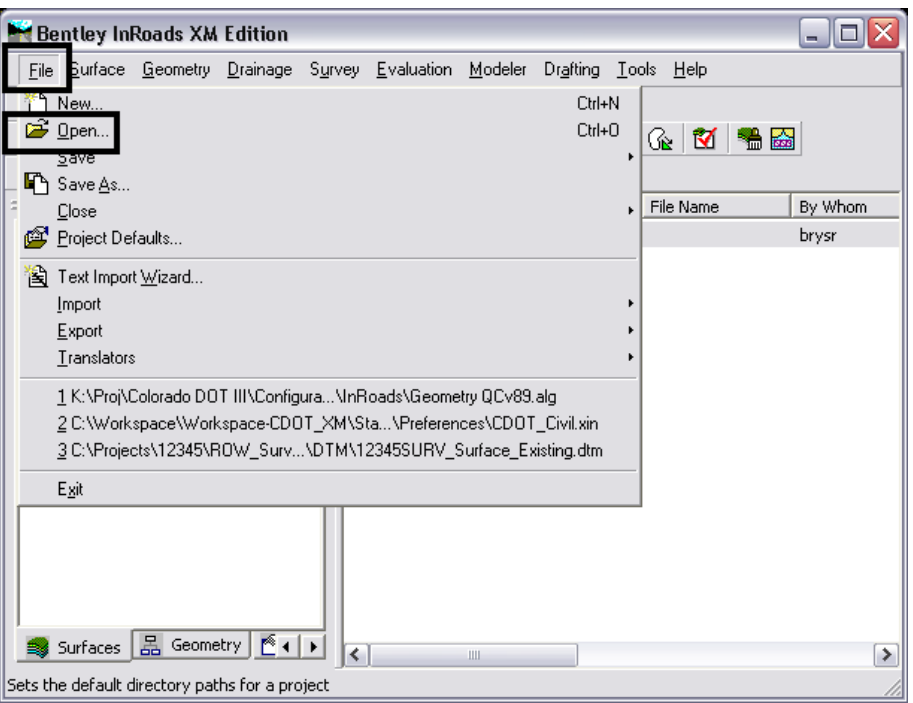

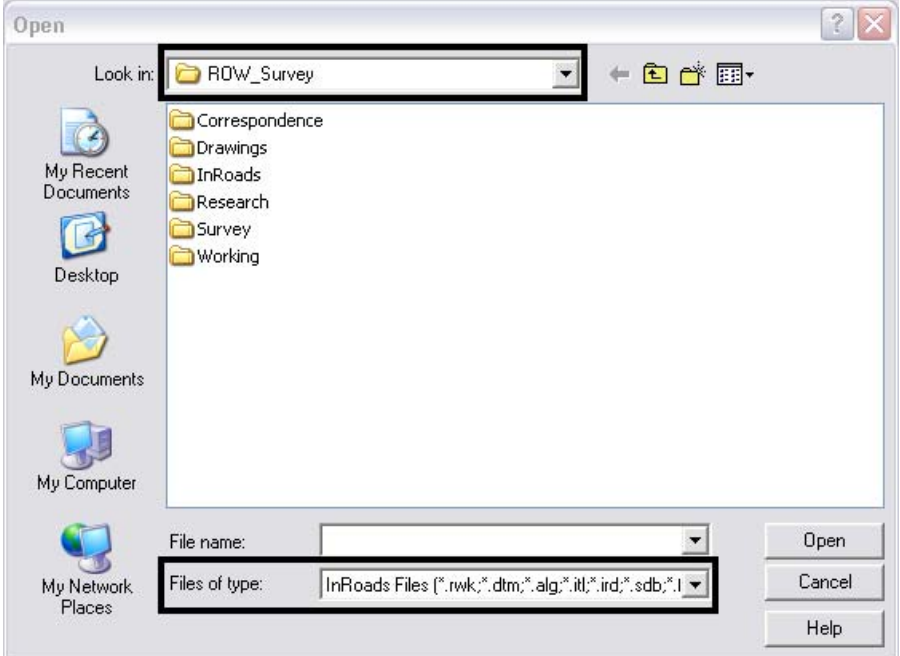

- $\boxed{?}$   $\boxed{\mathbf{X}}$ Open ←自合国▼ Look in: **C** ROW\_Survey  $\vert \cdot \vert$ My Recent Documents **B** Desktop ⊛ My Documents My Recent<br>Documents My Computer Disk (C:) B Projects  $\bigcirc$  16704 Desktop **BOW\_Survey** THE SAND THE ΤU. Audio CD (E:) EnvisionGroup Data on 'Spectrum' (K:) My Documents d drive on Viz\_server' (V:) My Sharing Folders<br> **Digital** Wy Sharing Folders<br> **Digital** QuickCam Pro for Notebooks 45 My Network Places My Computer 그 Open File name: Files of type: |InRoads Files (\*.rwk;\*.dtm;\*.alg;\*.itl;\*.ird;\*.sdb;\*.l\_<del>\_</del> Cancel My Network Places Help
- 3. Note the active project and discipline folder is now defined

4. By choosing the desired *Files of Type:* the *Look In:* field updates to the appropriate folder for the active project.

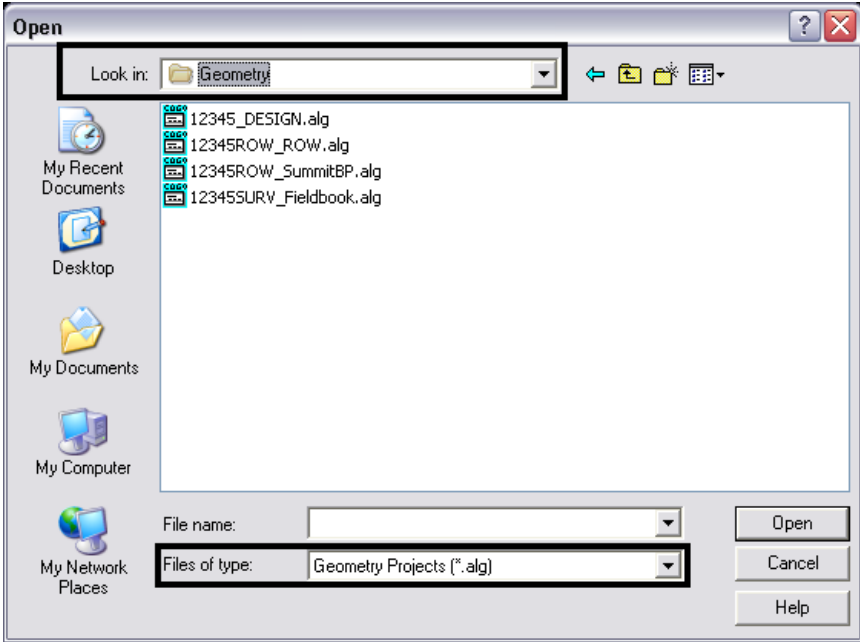

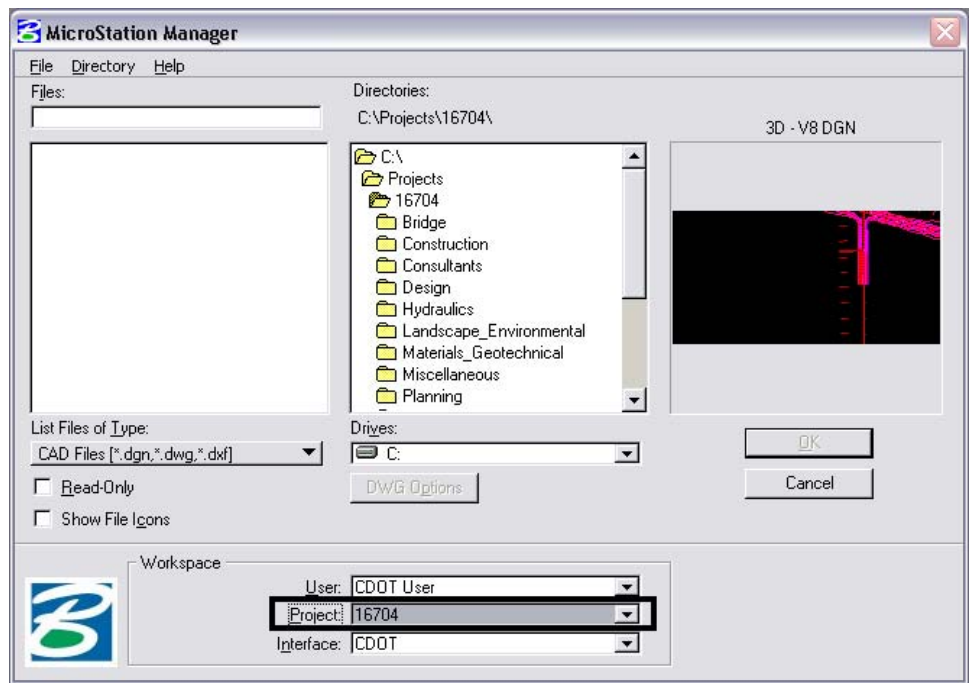

## **The First Step - Setting the Project Default**

- 1. In the MicroStation Manager dialog, the Project (PCF file) can be selected from the Workspace portion of the dialog box on the Project pull-down menu which will navigate you to the appropriate project folder and define the *MS\_DEF* variable.
- 2. As seen in the InRoads Project Default dialog, this variable (MS\_DEF) is used to as a *prefix* to automate folder locations used by InRoads.

**Note:** Refer to the graphic in step 6 to review the folder paths utilizing the MS DEF variable.

**Note:** The graphic below shows the contents of a PCF file and how the MS DEF variable is defined. By editing this ASCII file users can customize the MS\_DEF variable. This would be necessary if your folder structure changes and/or files are moved to different a different location such as to a project managers machine or external hard drive.

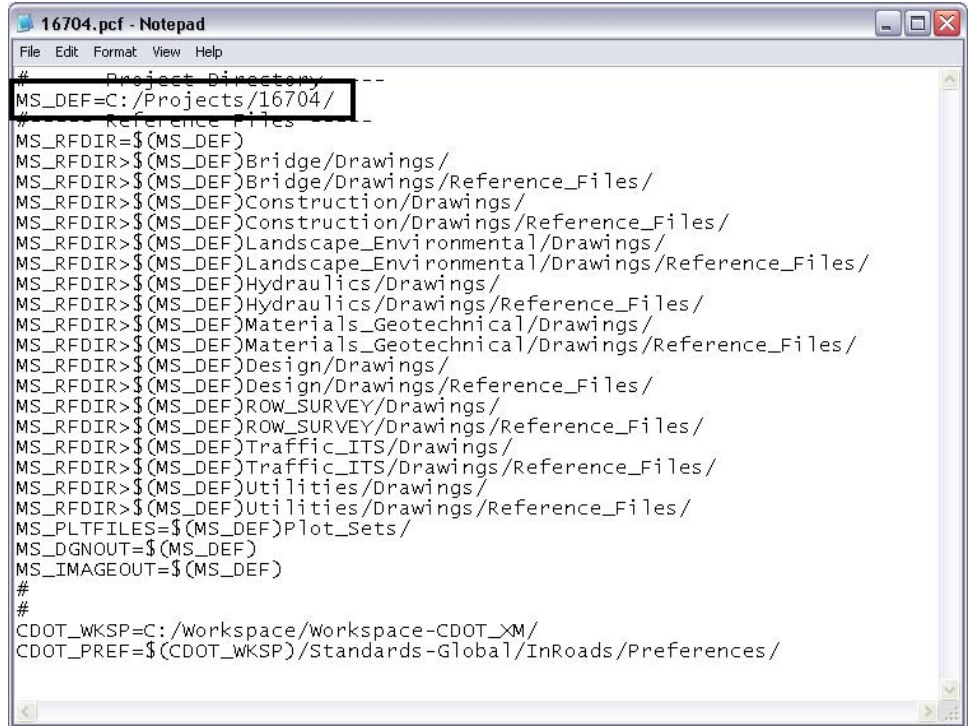

See the CDOT workflow document *CDOT Project Creation and Management.pdf* for more detailed information on working with the PCF file.